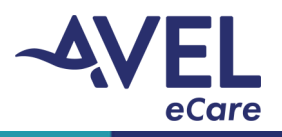

## **Webside Connect Activation**

**Application Purpose:** Electronic Request for patient support by clicking Weside Connect application icon for video activation and consult with a provider.

1. User will launch purple Webside Connect icon located on the tablet home page. User to enter Username and Password, click 'Sign in'.

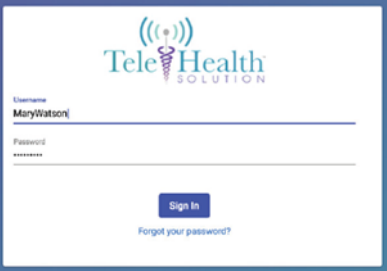

2. Select applicable page request.

**Code Blue Emergency**: Urgent request for immediate support TeleHealth Solution Page Request: Standard support

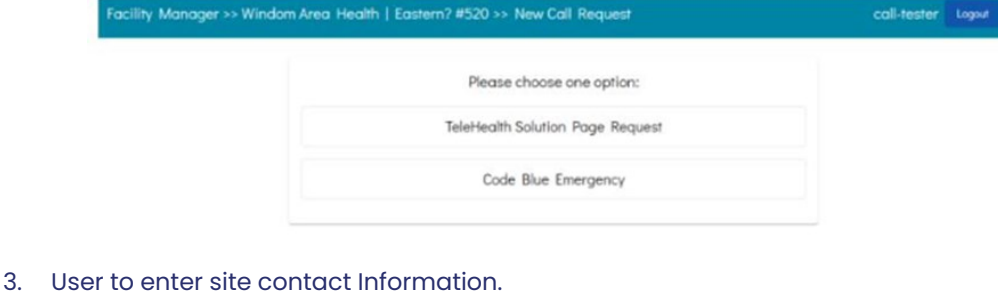

- $a.$  (555) 555-5555
- b. Is the number above correct?\*

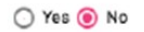

Please Enter The Phone Number To Reach You

· C. Are You Reached By Specific Extension or Dial by Directory?\*  $\odot$  Yes  $\odot$  No

Please Enter The Extension To Reach You

d. Nurse/Medical Team Member\*

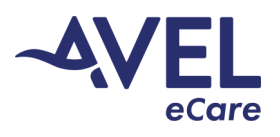

## **Webside Connect Activation**

4. Enter patient demographic Information and reason for the request. Click 'Submit physician request'.

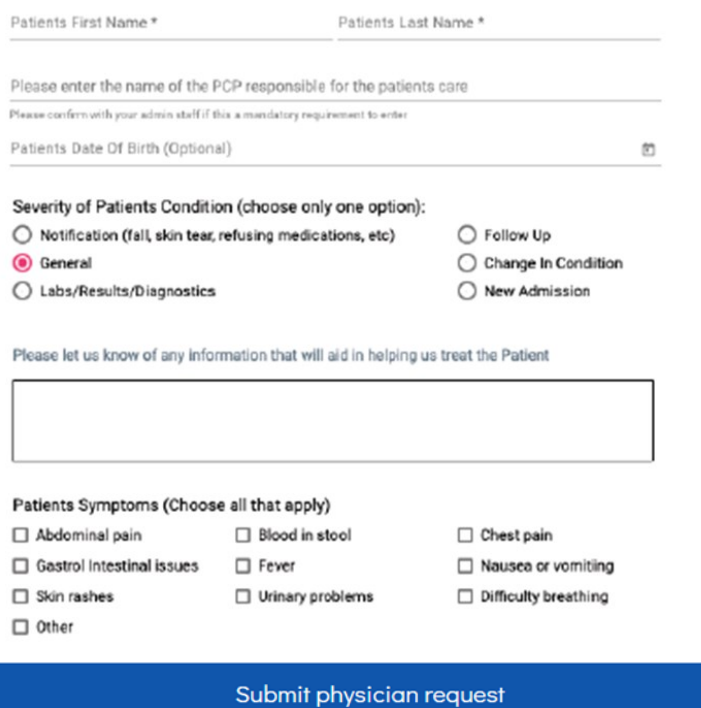

5. User to navigate to 'Nurse Dashboard' page status.

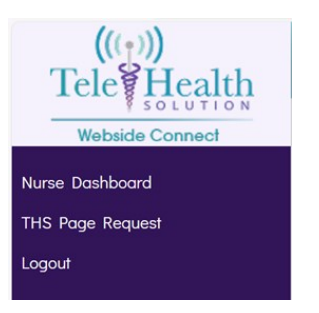

6. User will see the following status while remaining in the queue, until provider activation.

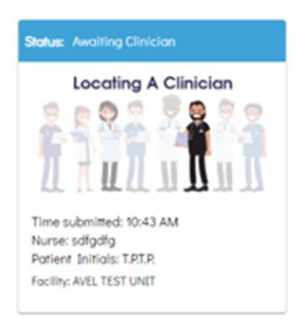

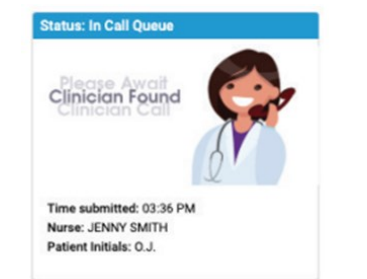

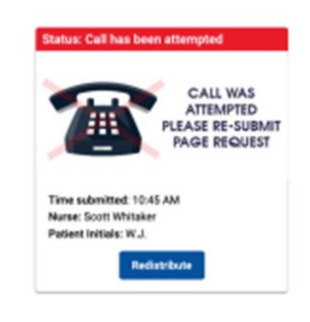

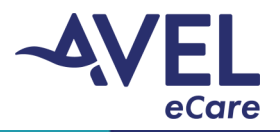

## **Webside Connect Activation & Provider Video Encounter**

7. Once a provider is assigned, the feature will update to Clinician in Queue.

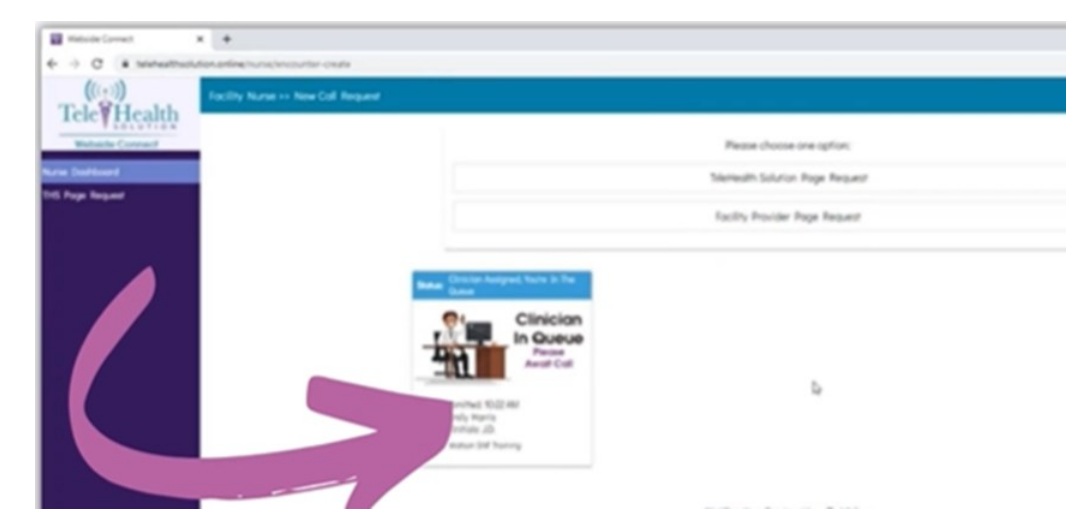

8. The tablet will ring when provder is completing video activation. The user will 'Accept' call for full video activation.

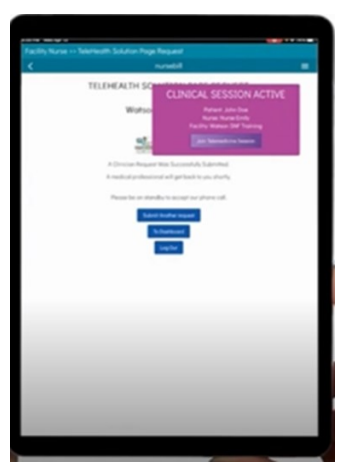

9. After User accepts the call from the provider the status will update to 'Session in Progress'.

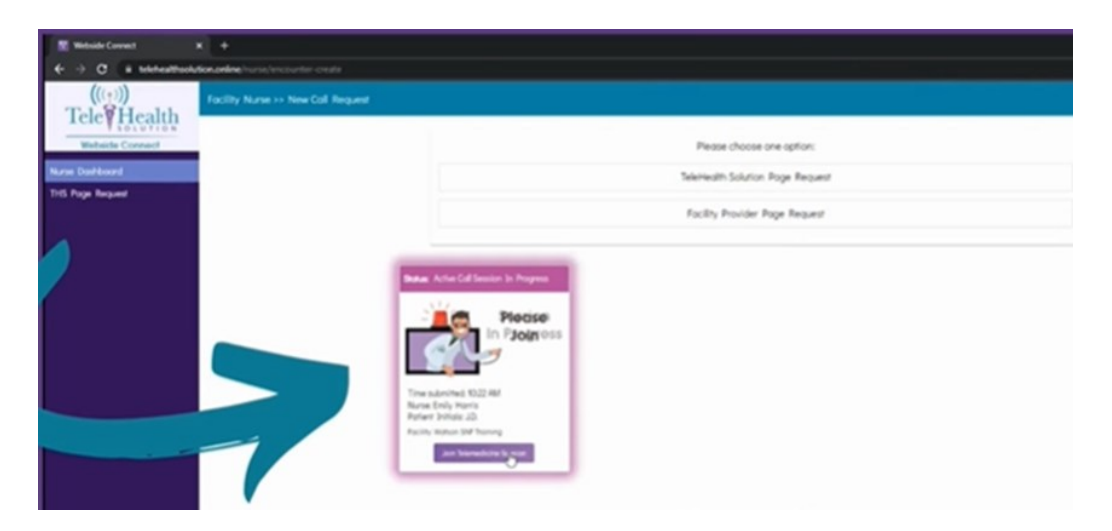